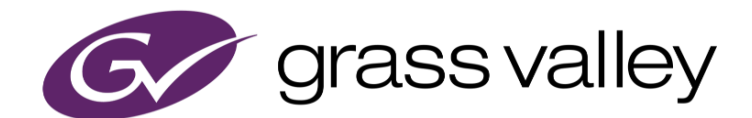

# **EDIUS®** EDIT ANYTHING. FAST

**Floating License Server Users Guide** version 10.00.6653

www.grassvalley.com

## <span id="page-1-0"></span>**Notice to Reader**

- It is prohibited to copy a part or all of this product without prior permission.
- The contents or specifications of this product may be changed without prior notice.
- We have prepared the contents of this product to the best of our ability; however if you have any questions about the contents, or if there are any errors or missing items, please contact Grass Valley.
- However we do not take any responsibility for malfunctions arising from use, irrespective of the points outlined in the preceding paragraph.
- Irrespective of whether it was due to a usage error, Grass Valley takes no responsibility for extraordinary, incidental or derivative claims, including those for lost earnings generated by the application of this product.
- It is prohibited to analyze, reverse engineer, decompile, or disassemble any of the items included with this product, including the software, hardware, and manuals.
- Grass Valley, GV STRATUS, K2, Aurora, Summit, Infinity, and EDIUS are either registered trademarks or trademarks of Grass Valley USA, LLC in the United States and/or other countries.
- MYNC and EDIUS MYNC are trademarks of Belden Inc.
- Microsoft, Windows, and Internet Explorer are trademarks or registered trademarks of Microsoft Corporation in the United States and other countries.
- Intel, Xeon, and Core Duo are trademarks or registered trademarks of Intel Corporation or its subsidiaries in the United States and other countries.
- QuickTime and QuickTime logo are trademarks used under licenses. QuickTime is a trademark registered in the United States and other countries.
- Final Cut Pro, Macintosh, and Apple ProRes are trademarks of Apple Inc., registered in the U.S. and other countries.
- Adobe, Adobe logo, Adobe Reader, Photoshop, Adobe PDF and Adobe PDF logo, After Effects, Flash and Flash logo, and Adobe Flash Player are trademarks of Adobe Systems Incorporated.
- Manufactured under license from Dolby Laboratories. Dolby and the double-D symbol are trademarks or Dolby Laboratories. Unpublished work. Copyright 2003-2012 Dolby Laboratories, Inc. and Dolby Laboratories Licensing Corporation. All right reserved.
- HDV is a trademark of Sony Corporation and JVC KENWOOD Corporation.
- XDCAM, XDCAM EX, XAVC, XAVC S, and SxS are trademarks of Sony Corporation.
- GF is a trademark of Toshiba Corporation.
- The terms HDMI and HDMI High-Definition Multimedia Interface, and the HDMI Logo are trademarks or registered trademarks of HDMI Licensing Administrator, Inc. in the United States and other countries.
- P2, AVCCAM, AVC-Intra, and AVC-Ultra are trademarks of Panasonic Corporation.
- AVCHD is a trademark of Panasonic Corporation and Sony Corporation.
- EOS is a trademark of Canon Inc.
- Blu-ray is a trademark of Blu-ray Disc Association.
- SD card is a trademark of SD Association.
- Google Chrome, YouTube, and YouTube logo are trademarks or registered trademarks of Google Inc.
- Vimeo is a trademark or registered trademark of Vimeo, LLC.
- The trademark, service mark, product name logo, and product name of RED are trademarks or registered trademarks of Red.com, Inc. in the United States and other countries.
- Avid, Pro Tools, Media Composer, Avid DNxHD, and Avid DNxHR are trademarks or registered trademarks of Avid Technology, Inc. or its subsidiaries in the United States.
- AMD is a trademark of Advanced Micro Devices, Inc.
- Firefox is a trademark or registered trademark of Mozilla Foundation in the U.S. and other countries.
- GoPro is a trademark or registered trademark of GoPro, Inc. in the U.S. and other countries.
- Facebook is a trademark or registered trademark of Facebook, Inc.
- Other product names or related brand names are trademarks or registered trademarks of their respective companies.

## <span id="page-3-0"></span>**Manual Explanation**

- It is prohibited to copy a part or all of this product without prior permission.
- The contents or specifications of this product may be changed without prior notice.
- Ifthere are any variations between the explanation in this manual and the actual application method, priority is given to the actual application method.
- The images and illustrations used in this manual are prototypes and they may be different from the screens of the actual product.
- This manual is written for people who have a basic knowledge of how to use a computer. If there are no special instructions, perform the same operation as a normal computer operation.
- The procedures in this manual are described based on an assumption that the OS of the computer in use is Windows 10.
- In this manual, EDIUS Workgroup, EDIUS Pro, and EDIUS series are called "EDIUS".
- In this manual, Microsoft® Windows® operating system products are called as follows.
	- Microsoft® Windows® 10 operating system: Windows 10 (collective term for Enterprise, Education, Pro, Home)
	- Microsoft® Windows® Server 2019 operating system: Windows Server 2019 (collective term for Datacenter, Standard, and Essentials)
	- Microsoft® Windows® Server 2016 operating system: Windows Server 2016 (collective term for Datacenter, Standard, and Foundation)
- The signs and definitions in this manual are as follows.

## <span id="page-3-1"></span>**! DANGER**

#### <span id="page-3-2"></span>**Health Precautions**

In rare cases, flashing lights or stimulation from the bright light of a computer display or TV monitor may trigger temporary epileptic seizures or loss of consciousness. It is believed that even individuals whom have never experienced such symptoms may be susceptible. If you or close relatives have experienced any of these symptoms, consult a doctor before using this product.

If you edit 3D video more than an hour continuously, take a rest of 10 to 15 minutes per hour. If you feel tired or uncomfortable, stop using the product.

#### <span id="page-3-3"></span>**Copyright**

Do not use captured image/sound data created by other ones without authorization of the right holder regardless of whether it is moving or still image, except for personal fun. Also, duplication of such data is sometimes limited even for personal hobby. Please notice that we are exempted from responsibility for the use of captured data.

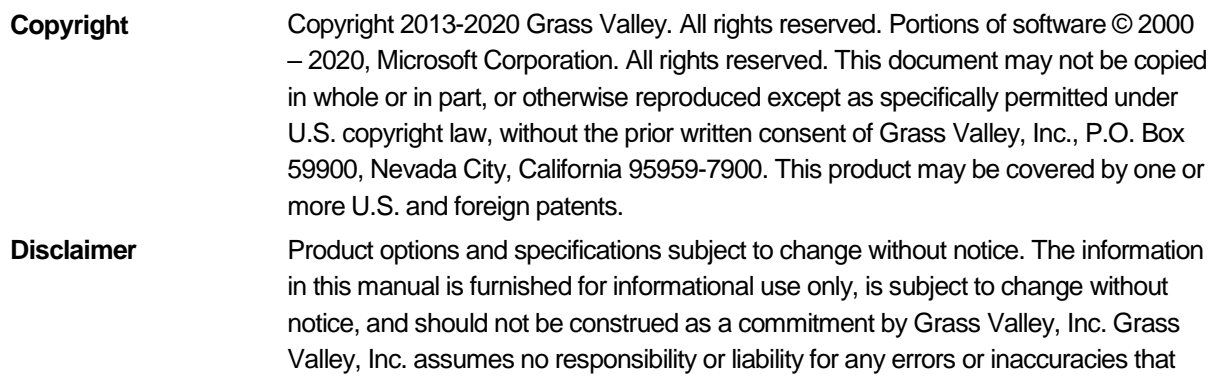

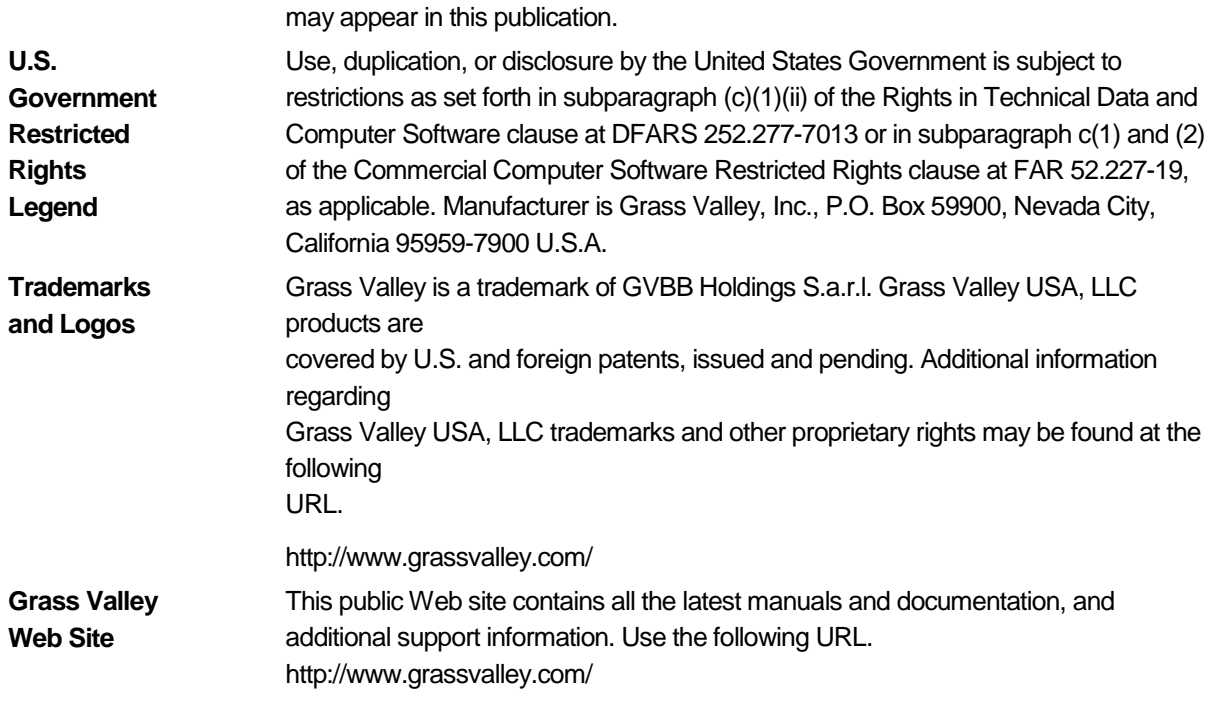

## **Contents**

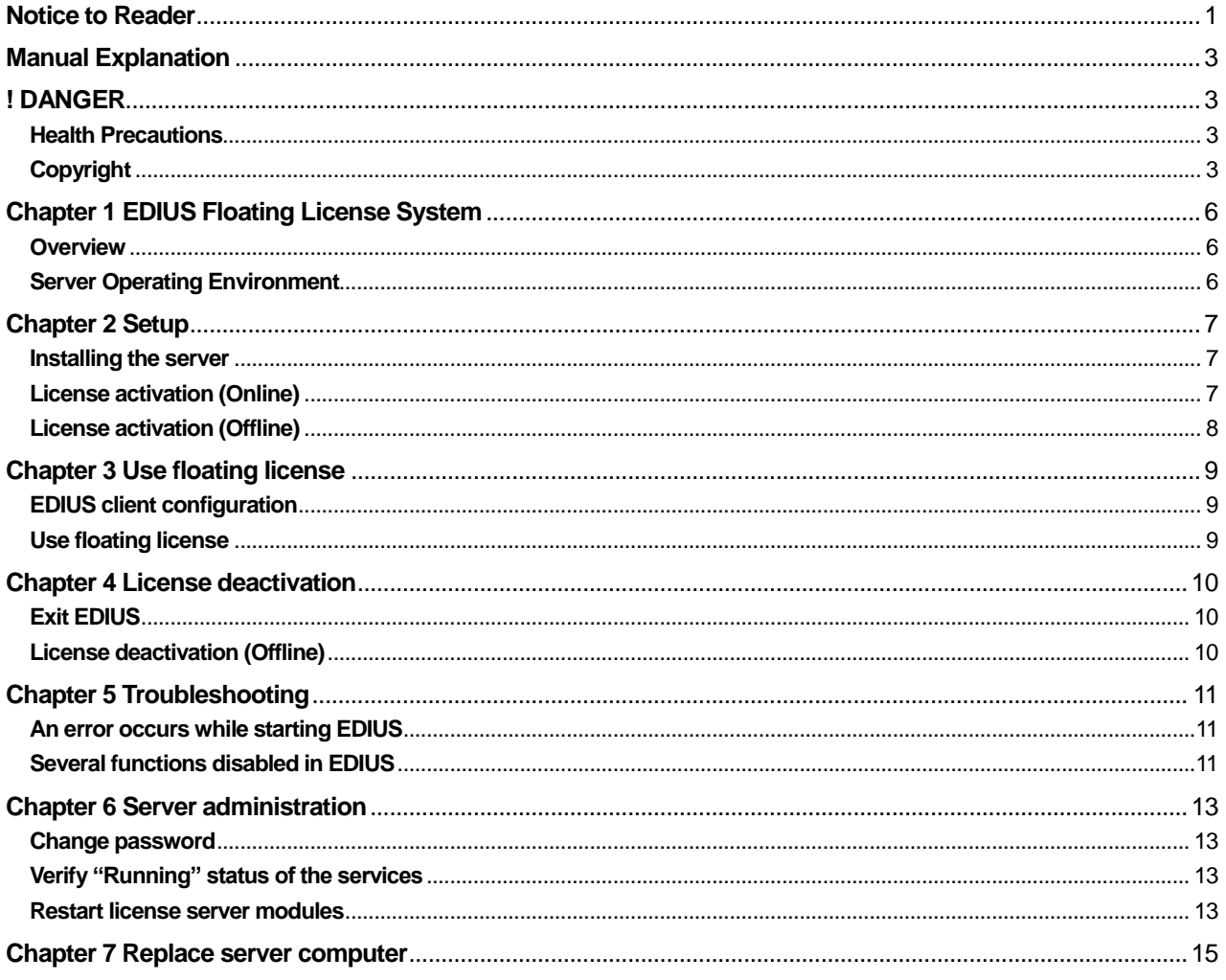

## <span id="page-6-0"></span>**Chapter 1 EDIUS Floating License System**

### <span id="page-6-1"></span>**Overview**

EDIUS requires license activation on each editing PC. EDIUS Pro edition also requires log onto eID (EDIUS ID). EDIUS X supports to run by seeing a license activated on floating license server. In this system, you do not need to create and log into eID. Target product is EDIUS X Pro and Workgroup.

## <span id="page-6-2"></span>**Server Operating Environment**

### OS

- Windows Server 2019
- Windows Server 2016

**NOTE** Obtain the latest update from Windows Update

#### Supported Virtual Environment

- VMware ESXi 5.1 or later, Workstation 9 or later
- Citrix XenServer 6.2 or later

### **CPU**

Use processor that the operating system requires.

#### **Memory**

EDIUS floating license server requires minimum memory size that the operating system requires plus 1GB memory.

#### Hard Disk

To run EDIUS floating license server, 40GB or more hard disk space is required.

#### Web browser

Set Internet Explorer as default web browser

## <span id="page-7-0"></span>**Chapter 2 Setup**

### <span id="page-7-1"></span>**Installing the server**

Install EDIUS Floating License server on a computer you want to use as floating license server.

- 1 Run "GV\_FloatingLicense\_Setup-10.xx.xxxx.exe".
- 2 Follow up the setup wizard.
- 3 Check "I agree to the license terms and conditions" then click [Install] button.

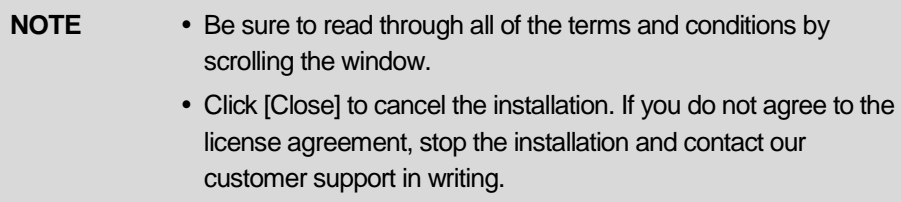

- 4 Floating server installation begins.
- 5 Click [Restart] button to restart the computer.

### <span id="page-7-2"></span>**License activation (Online)**

Activate floating license after the server installation completed. The activation requires internet connectivity.

- 1 Select Start > All Programs > Grass Valley > GV LicenseManager.
- 2 Click Online Activation button.

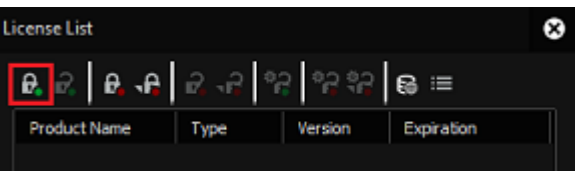

3 Enter a serial number then click [OK] button.

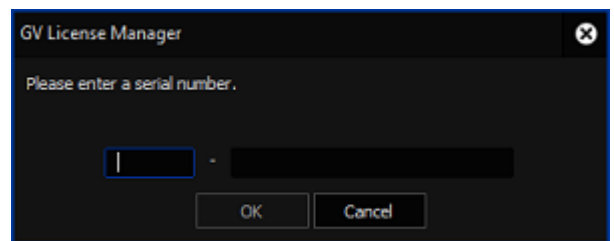

- 4 Once activation succeeded, the license will appear in the list. Close license list.
- 5 Restart the server computer to active the license.

### <span id="page-8-0"></span>**License activation (Offline)**

If server computer does not have internet connectivity, activate the license in offline mode.

- Insert an USB stick memory into free USB port on the server computer.
- Select Start > All Programs > Grass Valley > GV LicenseManager (Server Mode).
- Click [Offline Activation Create ID File] button.

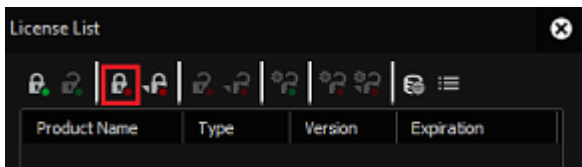

4 Enter a serial number then click [OK] button.

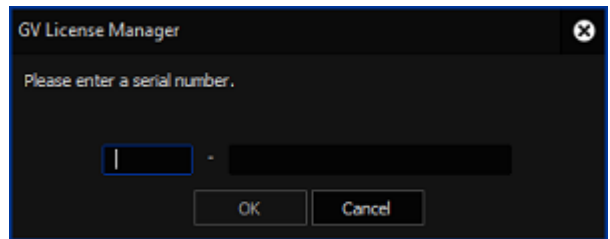

- Select the USB stick as destination then click [OK] button.
- Click [OK] button.
- Remove the USB stick from the computer then insert into a Windows PC connected to an internet.
- Open the USB stick then double-click GVActivation.
- Click [Yes] button.
- Click [OK] button.
- Remove the USB stick from the Windows PC then insert to the server computer.
- Click [Offline Activation Register Activation File] button in GV License manager.

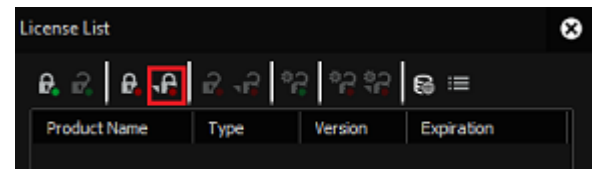

- Choose responseXML.xml in the USB stick and then click [Open] button.
- Activated license will appear in the list. Close license list.
- Restart the server computer to active the license.

## <span id="page-9-0"></span>**Chapter 3 Use floating license**

## <span id="page-9-1"></span>**EDIUS client configuration**

Enable to use floating license on EDIUS editing workstation.

- 1 Right-click on GV License Manager icon in Windows Task Tray then choose [License List] context menu.
- 2 Click [Settings] button.

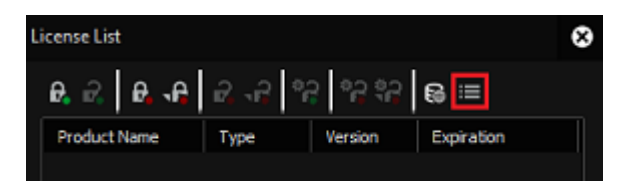

- 3 Configure following settings:
	- Check "Use floating license server" option
	- Enter the floating license server computer name
	- Enter port number (selecting 0 is recommended)

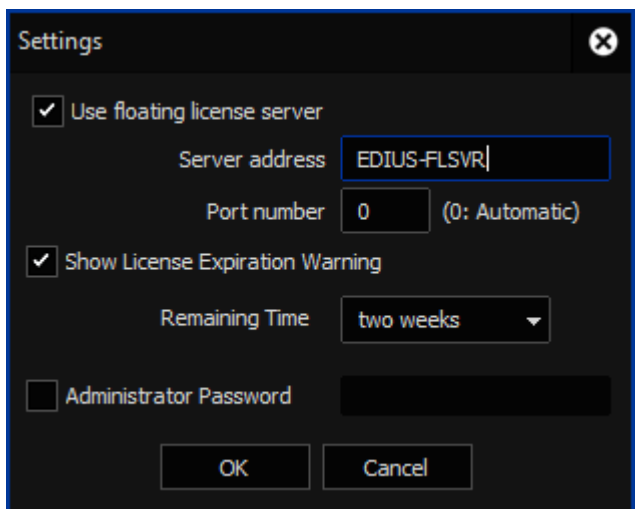

4 Click [OK] button.

## <span id="page-9-2"></span>**Use floating license**

Double-click EDIUS icon on the desktop. EDIUS validates the floating license by connecting to the server. Once validated, EDIUS will start.

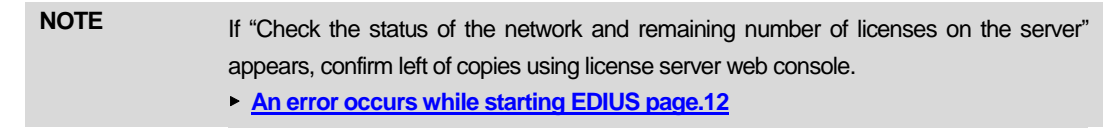

## <span id="page-10-1"></span><span id="page-10-0"></span>**Chapter 4 License deactivation Exit EDIUS**

- 1 Exit EDIUS on each client machines.
- 2 On the floating license server, open GV License Manager license list then click [Open license server in browser] button.
- 3 Server console will open in web browser. Confirm number of In Use is zero.

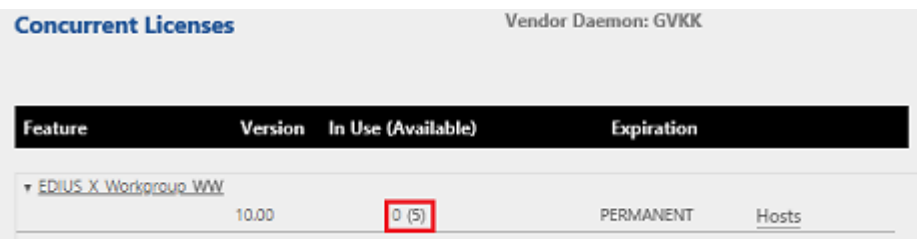

4 Close the console by closing web browser.

### <span id="page-10-2"></span>**License deactivation (Offline)**

**NOTE** Before deactivating the license, EDIUS must be exit on all clients

- 1 Insert an USB stick memory into free USB port on the server computer.
- 2 Select Start > All Programs > Grass Valley > GV LicenseManager (Server Mode).
- 3 Select target license then click [Offline Deactivation Create ID File] button.
- 4 Select the USB stick as destination then click [OK] button.
- 5 Click [OK] button.
- $6$  Pack all files in the destination then send it to Grass Valley technical support.
- 7 Right-click on GV License Manager icon in Windows Task Tray then select [Exit] context menu.
- 8 Start GV License Manager with pressing [Ctrl] + [Shift] key from Start > All Programs > Grass Valley > GV License Manager. Once GV License Manager appeared, release pressed keys.
- 9 Open license list.
- 10 Right-click on the license in yellow letters then select [Delete] context menu.
- 11 Close license list.
- 12 Right-click on GV License Manager icon in Windows Task Tray then select [Exit] context menu.

## <span id="page-11-0"></span>**Chapter 5 Troubleshooting**

## <span id="page-11-1"></span>**An error occurs while starting EDIUS**

If "Check the status of the network and remaining number of licenses on the server" appears while starting EDIUS, confirm the left of copies.

### **Check left of floating license copy**

1 Open GV License Manager then click [Open license server in browser] button.

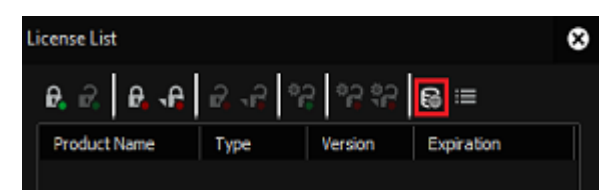

2 Server console will open in web browser and you can see 'In use' and 'Available' number of license copy. If both are same, you cannot start EDIUS by no left of copy.

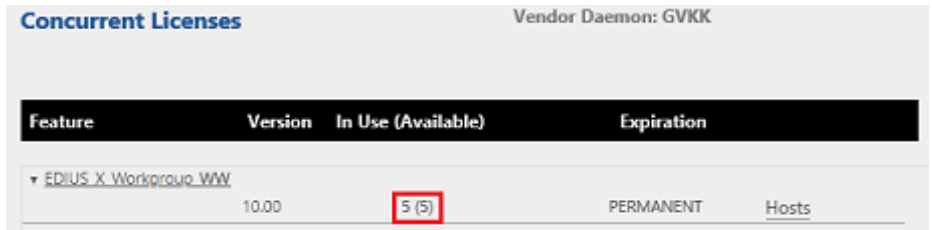

3 Click Hosts link. EDIUS client name that is using the floating license will be listed. Exit EDIUS on any client to return the license copy to the server. Once returned, you will be able to start EDIUS.

### **Confirm running of required services**

- 1 Start Windows Task Manager then go to [Services].
- 2 Confirm if both FlexNet Licensing Service 64 and GVLicenseServer have 'Running' status. If not, rightclick on each of them and choose Start. If they have 'Running', choose 'Restart' context menu.
- 3 Confirm if GV License Manager is running in the server then start EDIUS client application.

## <span id="page-11-2"></span>**Several functions disabled in EDIUS**

Connection to floating license server must be kept while using EDIUS. If disconnected more than 15 minutes, following functions will disable in EDIUS.

- Print to file
- Print to tape
- Batch export
- Burn to Disc
- Launch Quick Titler

If the functions disabled, try following troubleshooting.

#### **Restart GV License Manager on EDIUS client**

- 1 Save project then exit EDIUS.
- 2 Right-click on GV License Manager icon in Windows Task Tray then select [Exit] context menu.
- 3 Start GV License Manager from Start > All Programs > Grass Valley > GV License Manager.
- 4 Start EDIUS.

#### **Restart floating license server**

Try to restart the floating license server computer.

If both troubleshooting not helpful, try following narrow down then contact to Grass Valley technical support along with your troubleshooting and narrow down result.

- 1 Confirm if you can open the server console in web browser. To do it, click [Open license server in browser] button in GV License Manager license list.
- 2 Open license server in web browser then confirm if your EDIUS client name is listed in 'Hosts' list.

Once EDIUS client reconnected to floating license server, disabled functions will be enabled.

## <span id="page-13-0"></span>**Chapter 6 Server administration**

### <span id="page-13-1"></span>**Change password**

Change administrator password for license server administration console by following steps.

- 1 Open GV License Manager then click [Open license server in browser] button.
- 2 The administration console will open in web browser. Click Administration tab.
- 3 Sign In dialog will appear. Enter following user name and password then click [Submit] button.

User Name: admin Password: admin

4 Once signed in, you will be required to change the password, enter new password including confirmation then click [OK] button.

### <span id="page-13-2"></span>**Verify "Running" status of the services**

Confirm that the required services are running in the Services list.

- FlexNet Licensing Service 64
- GVLicenseServer

If these do not have "Running" status, right-click on the service then select [Restart] context menu. If the service does not appear in the list, try to restart the server computer.

### <span id="page-13-3"></span>**Restart license server modules**

You can restart server related modules by following procedure.

- 1 Open GV License Manager then click [Open license server in browser] button.
- 2 Sign into the administration console.
- 3 Select [Vendor Daemon Configuration] tab.
- 4 Click Administer.

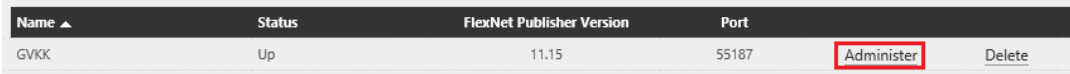

5 Click [Stop] button.

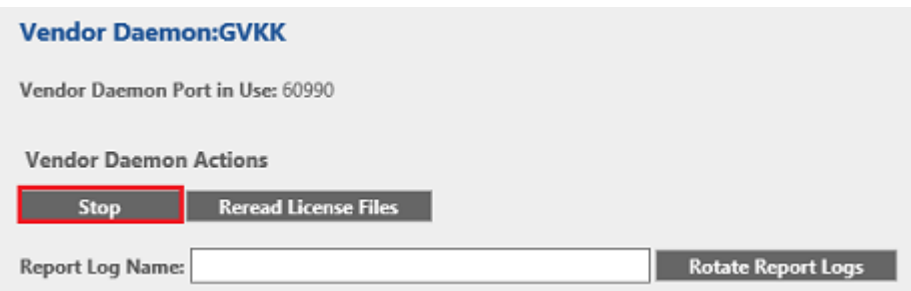

6 Status will change to Shutting Down.

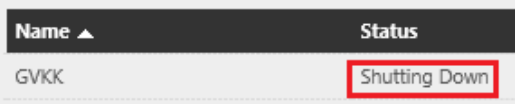

7 After several seconds, refresh the web browser screen manually, and then confirm that the status changed to Down.

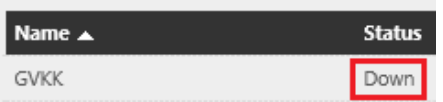

- 8 Click Administer.
- 9 Click [Start] button.

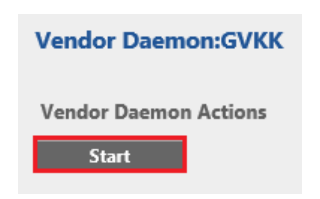

10 Status will change to Starting up.

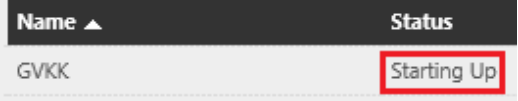

- 11 Go to another tab then back to [Vendor Daemon Configuration] to refresh the screen.
- 12 Confirm that the status changed to Up.

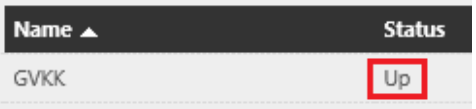

- 13 Sign out from the console.
- 14 Open Windows Task Manager.
- 15 Right-click on GVLicenseServer then select [Restart] context menu.
- 16 Once the service started, restarting server module succeeded.

If restarting the module is not helpful for your trouble, restart the server computer to resolve problem.

## <span id="page-15-0"></span>**Chapter 7 Replace server computer**

- Exit EDIUS client application on all computer.
- 2 Open GV License Manager then click [Open license server in browser] button.

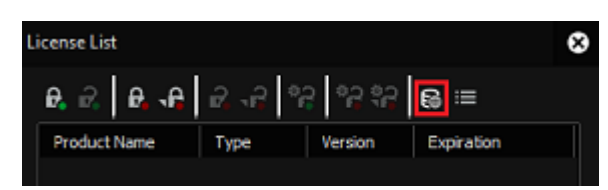

- Server console will open in web browser. Confirm if number of In Use is zero.
- Exit server console.
- Deactivate floating license in the server computer then close the license list.
- From Program and Features, uninstall GV Floating License Server program.
- After replacing computer hardware, build EDIUS floating license server.